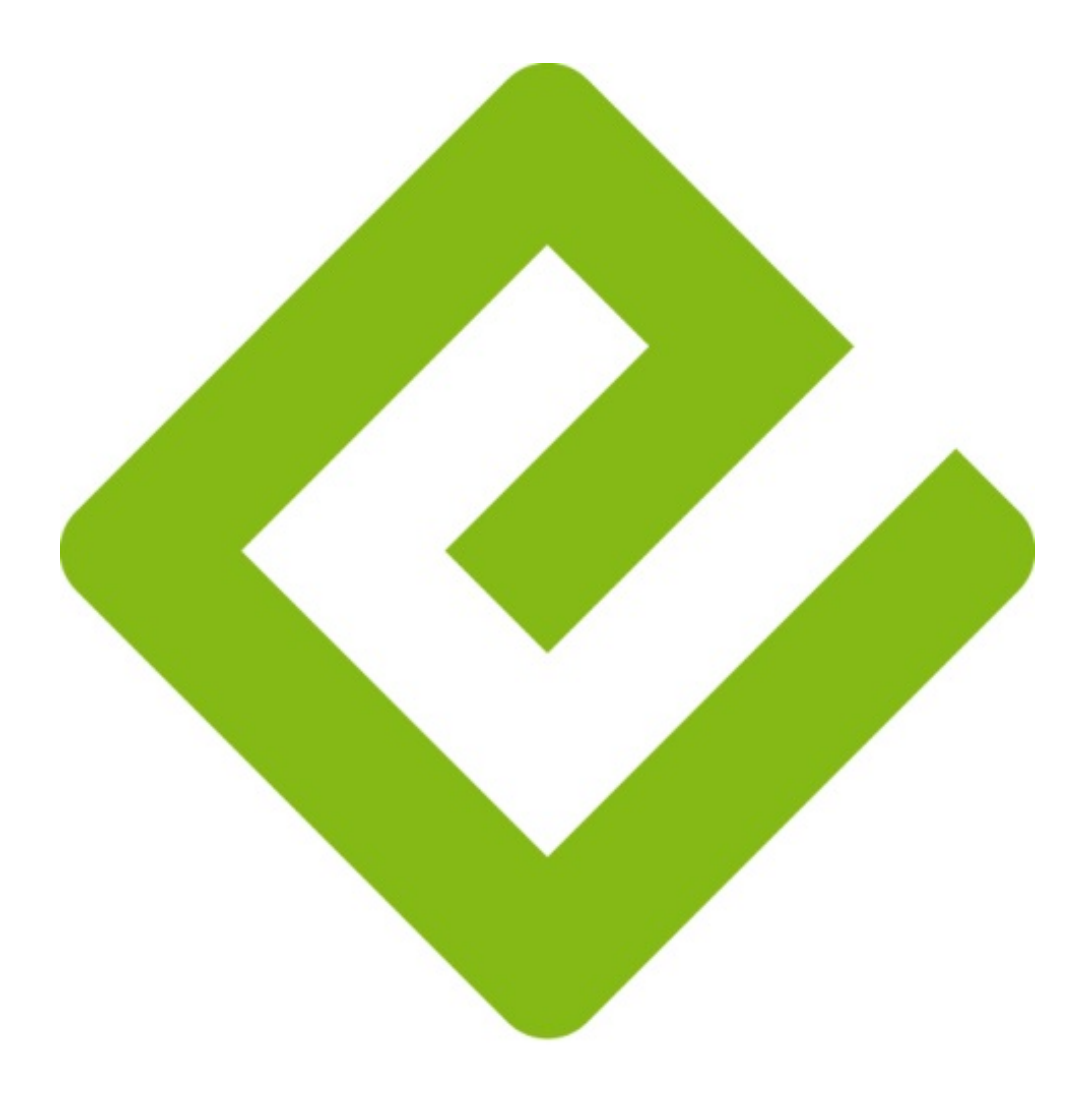

# epub

O ePub foi criado por um consórcio de empresas chamado IDPF - International Digital Publishing Forum, entre elas Sony, Adobe, Microsoft, grandes editoras norte-americanas e inglesas. Tem como um de seus princípios básicos a padronização e democratização de acesso aos e-books com facilidade e em diversos aparelhos.

O ePub é um formato digital para livros, que tem como característica permitir uma boa leitura em qualquer tipo de aparelho, como celulares, tablets, notebooks, computadores de mesa, entre outros dispositivos. Ainda possibilita o aumento do tamanho da fonte e o ajuste da dimensão das páginas de acordo com o dispositivo utilizado para leitura, adequando o e-book às necessidades do usuário. Características que dificilmente são vistas, com qualidade, em outros formatos.

Como ele é destinado à dispositivos móveis, a melhor visualização é feita através do I-Pad, I-Pod, ou outro tablet.

Para abri-lo no computador, temos as opções de programas:

### **Complemento para o navegador Firefox**:

Essa é a opção mais fácil de ser utilizada. É necessário baixar e instalar o navegador Firefox no endereço http://download.mozilla.org/?product=firefox-13.0&os=win&lang=pt-BR.

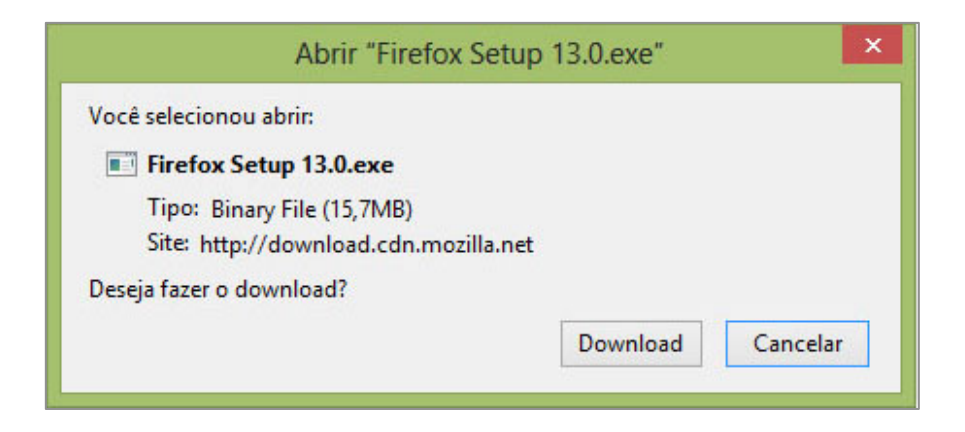

Siga os passos:

**Clique em Download:** você vai baixar o navegador Firefox para a sua máquina.

## Após o download execute o **arquivo de instalação**.

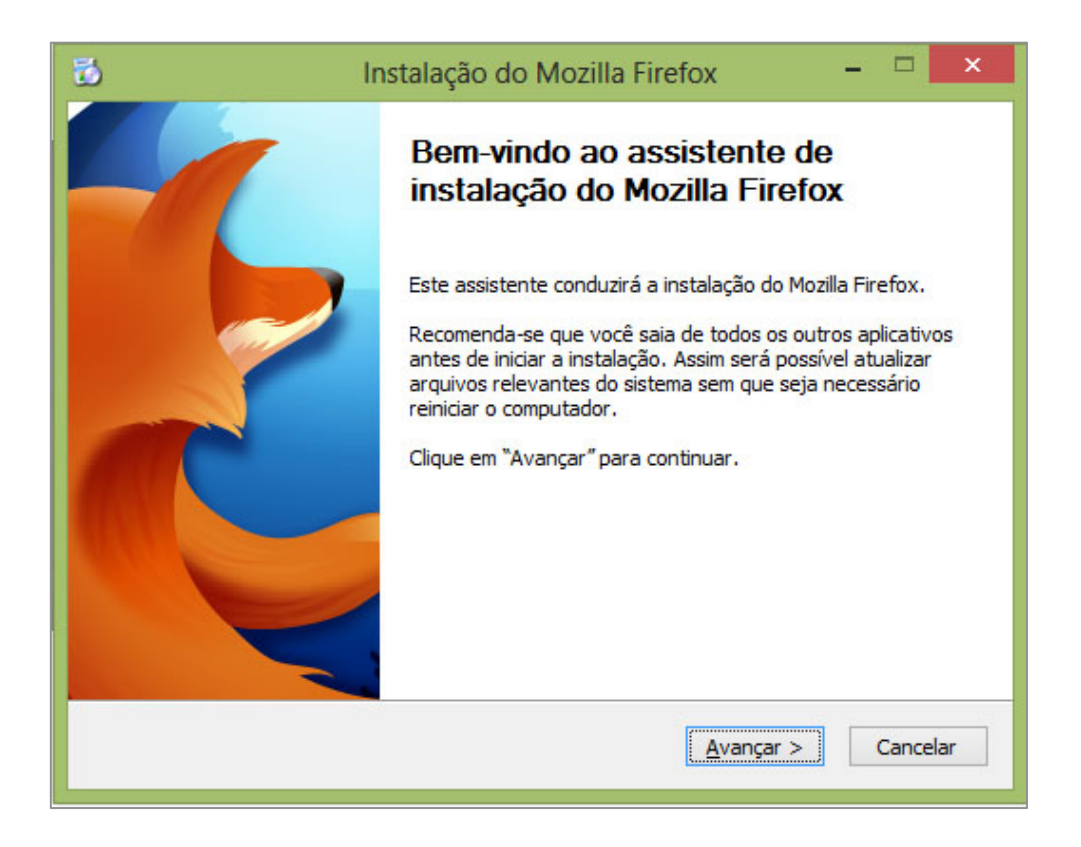

**Clique em avançar:** Isso inicializará a instalação do seu novo navegador.

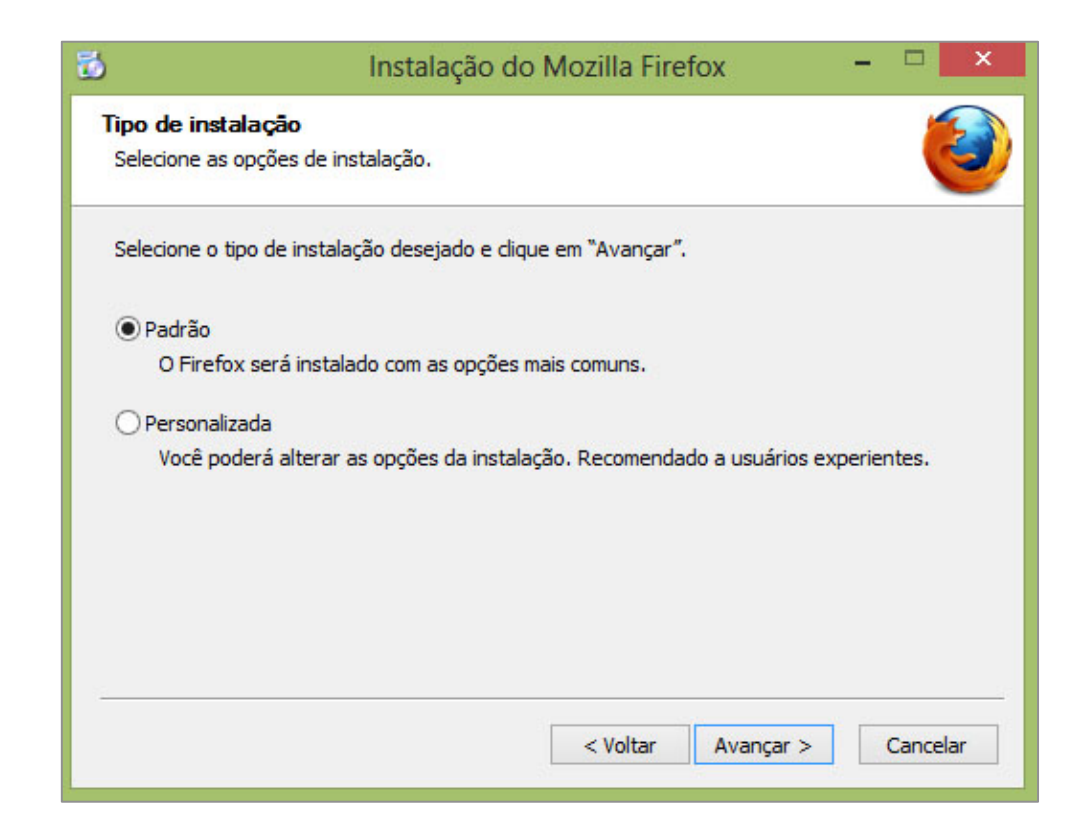

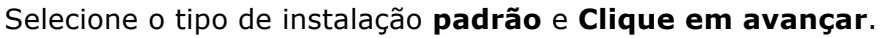

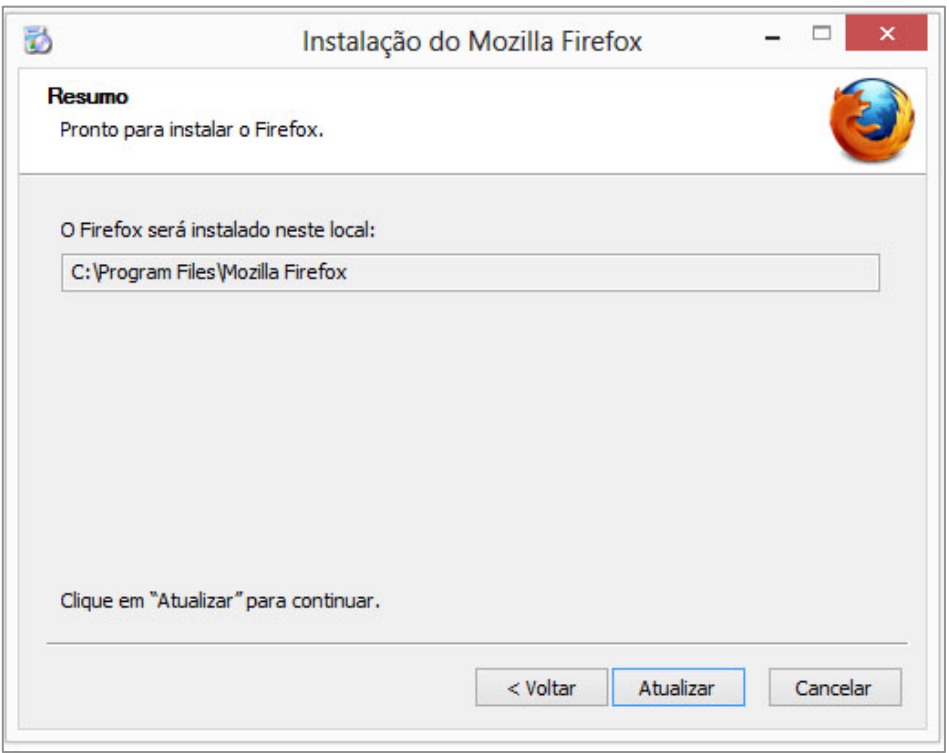

**Clique em atualizar:** Isso dará processo ao fim da instalação.

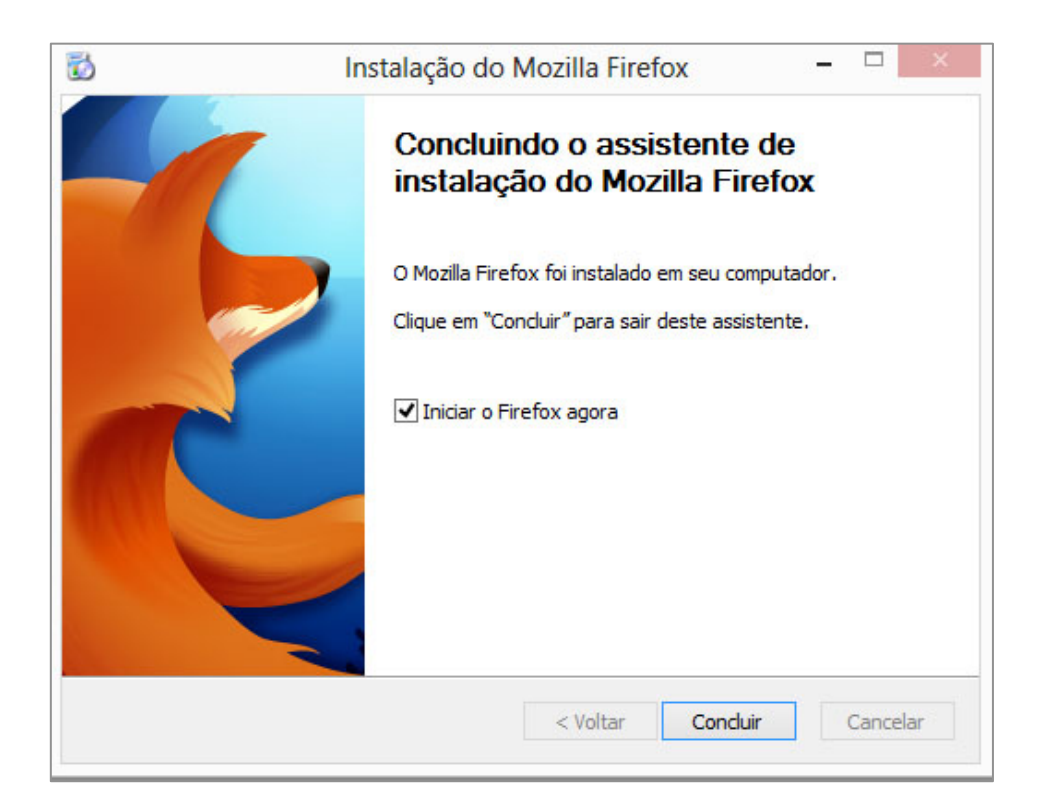

**Clique em Concluir.** 

## **O seu novo navegador já está pronto para uso.**

Após instalar o **Firefox** é preciso instalar também seu complemento "**EPUBReader**". Para isso basta acessar https://addons.mozilla.org/pt-br/firefox/addon/epubreader/ e clicar no botão **"Adicionar ao Firefox"** (talvez o Firefox peça permissão para instalação deste complemento. **Clique em permitir**).

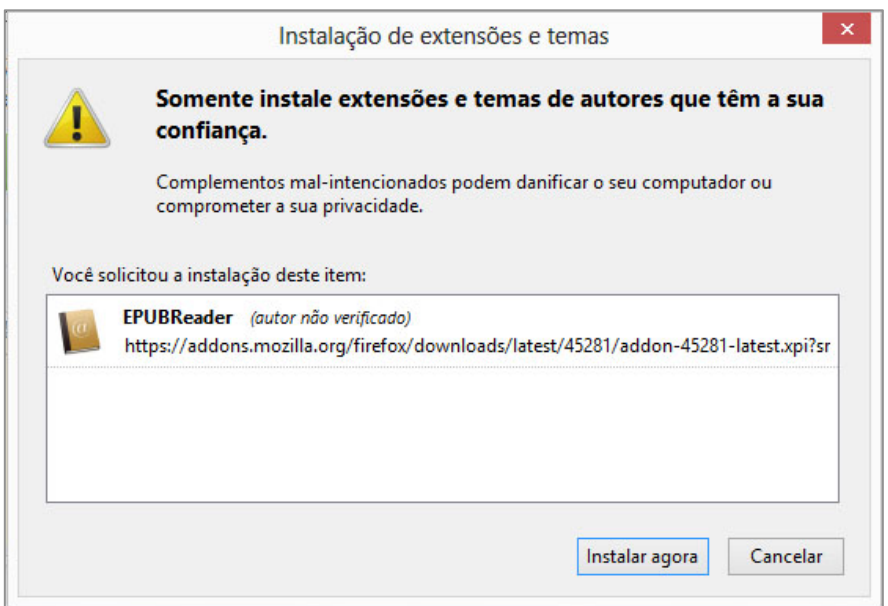

**Clique em Instalar agora** e **reinicie o seu navegador**.

**Concluindo esses passos, o plug-in de leitura do seu e-book estará instalado na sua máquina.**

**Abrindo o e-book no navegador:** 

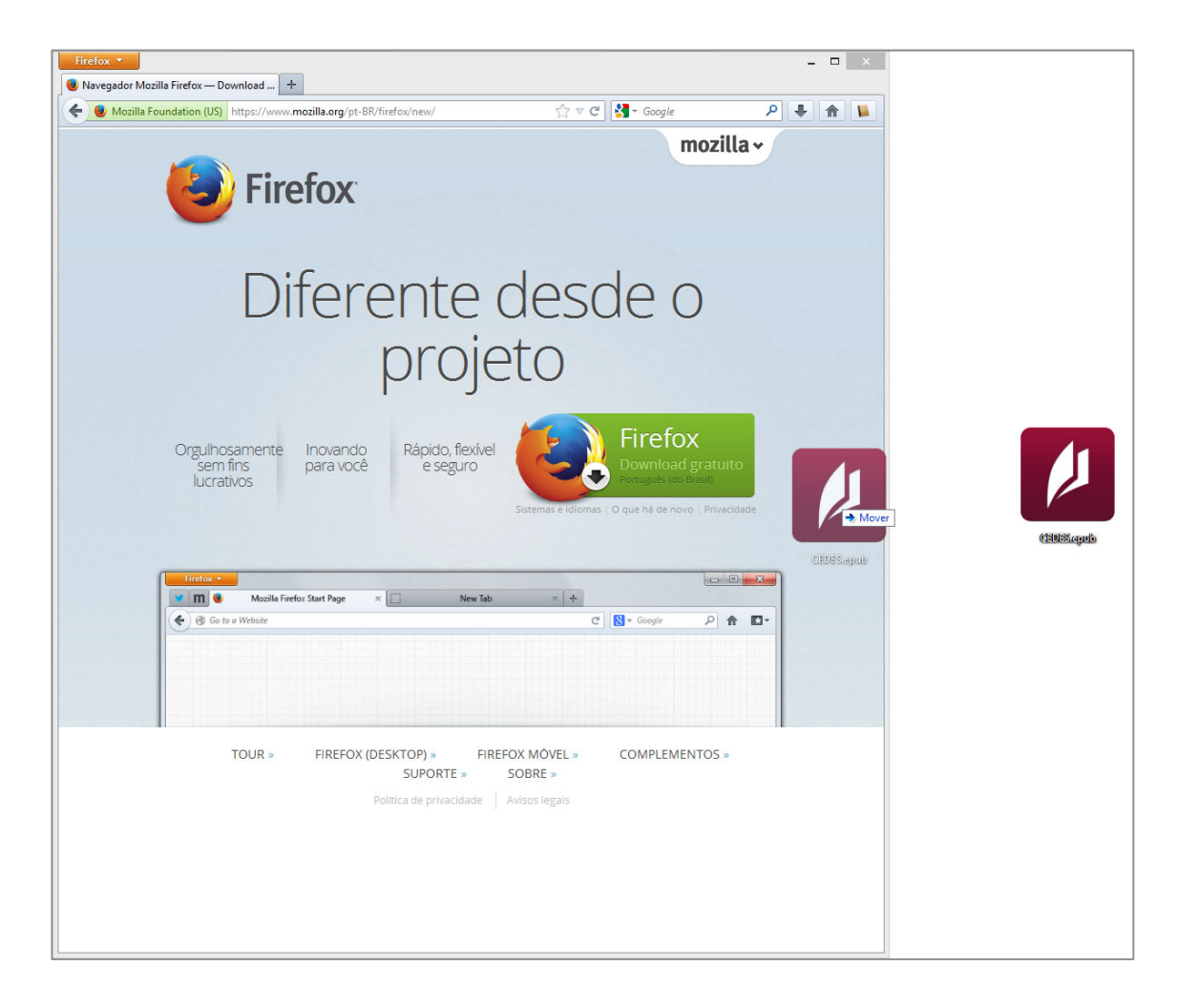

Após a instalação do **Plug-in EPUBReader** no **Firefox**, basta arrastar o seu **arquivo.epub** para o Firefox e ele permitirá a leitura do seu e-Book normalmente.

### -**Adobe Digital Editions**:

Está disponível no site

http://www.adobe.com/products/digitaleditions/, para baixá-lo basta clicar em **"Download Now"** do lado direito da tela.

Na página que se abrirá você encontrará as seguintes opções para download :

Download Digital Edition 2.0.1 Macintosh (17.3 MB)

Download Digital Edition 2.0.1 Windows (5.7 MB)

**Clique no link que diz respeito à versão para o seu sistema operacional** (é mais comum a utilização da versão para Windows).

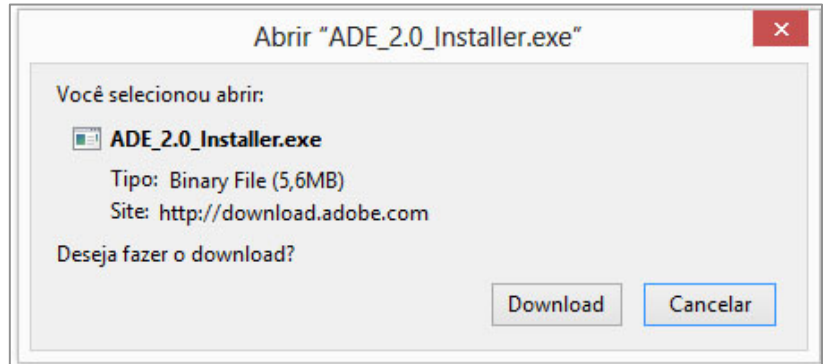

**Clique em Download:** você vai baixar o Adobe Digital Edition para a sua máquina.

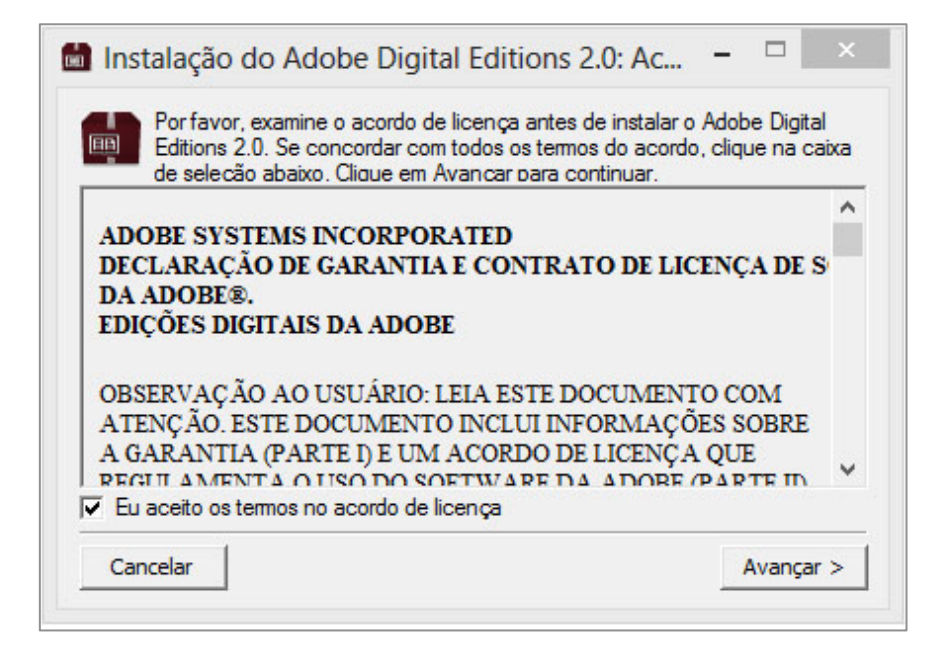

Clique na caixinha antes de **"Eu aceito os termos no acordo de licença"** e em **Avançar**.

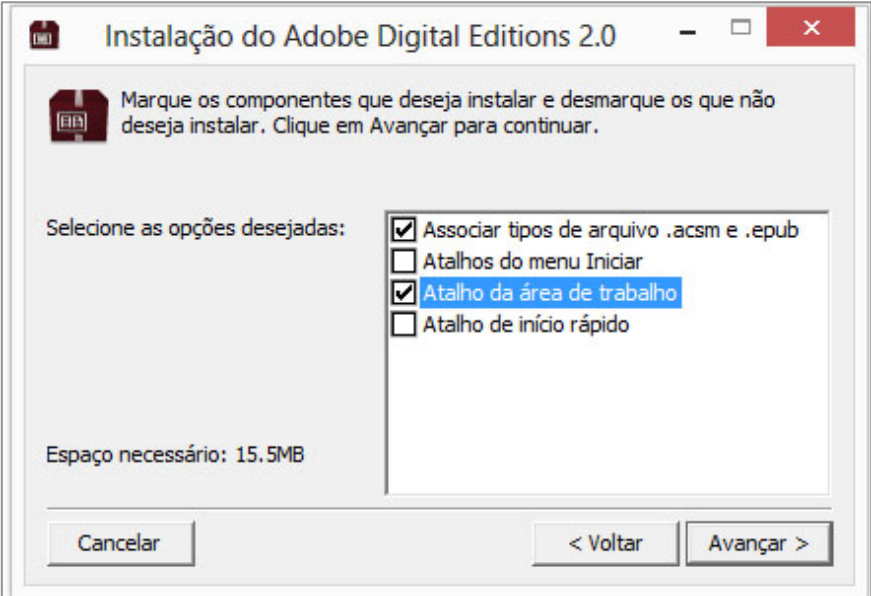

Selecione as opções que melhor lhe agradar e **clique em avançar**. Isso dará inicio a instalação do programa.

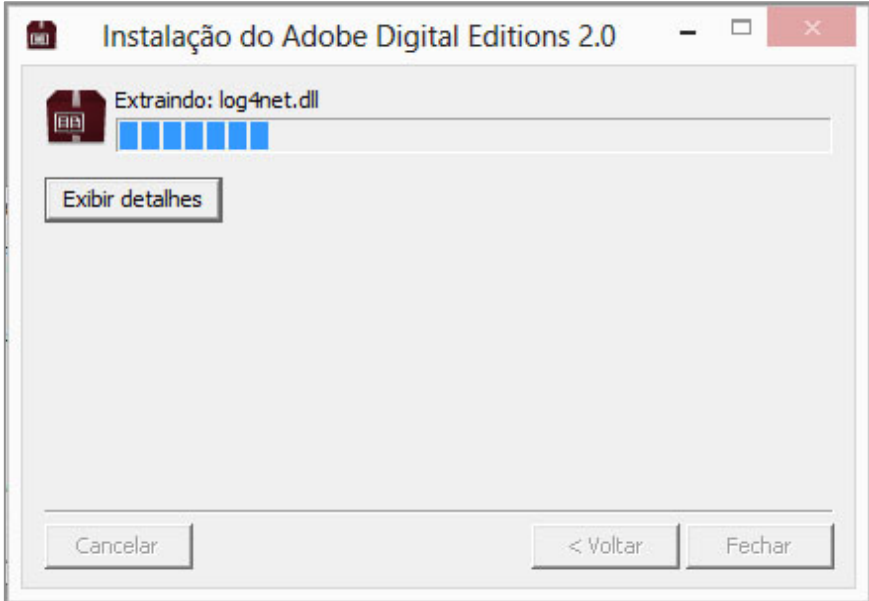

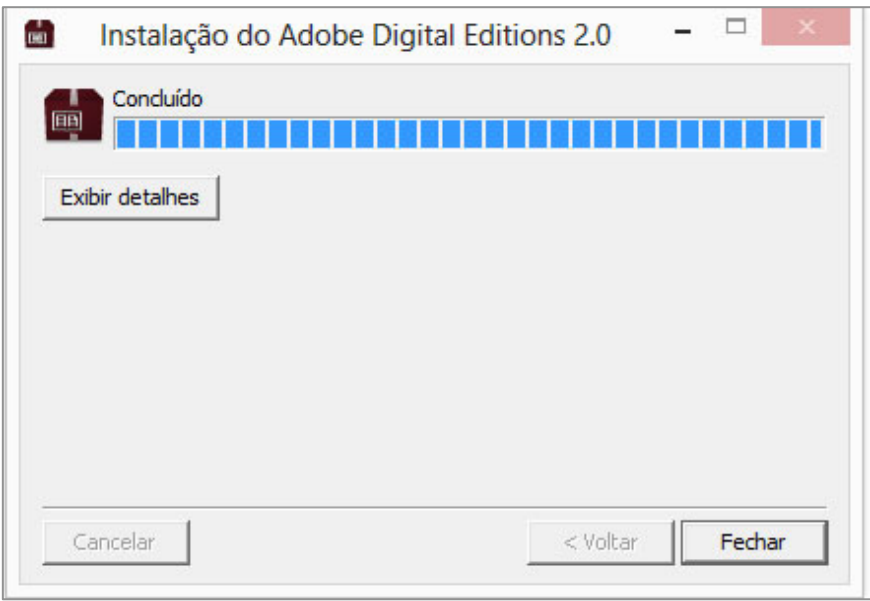

Clique em **"Fechar"**.

# **O seu programa para leitura de e-books estará instalado.**

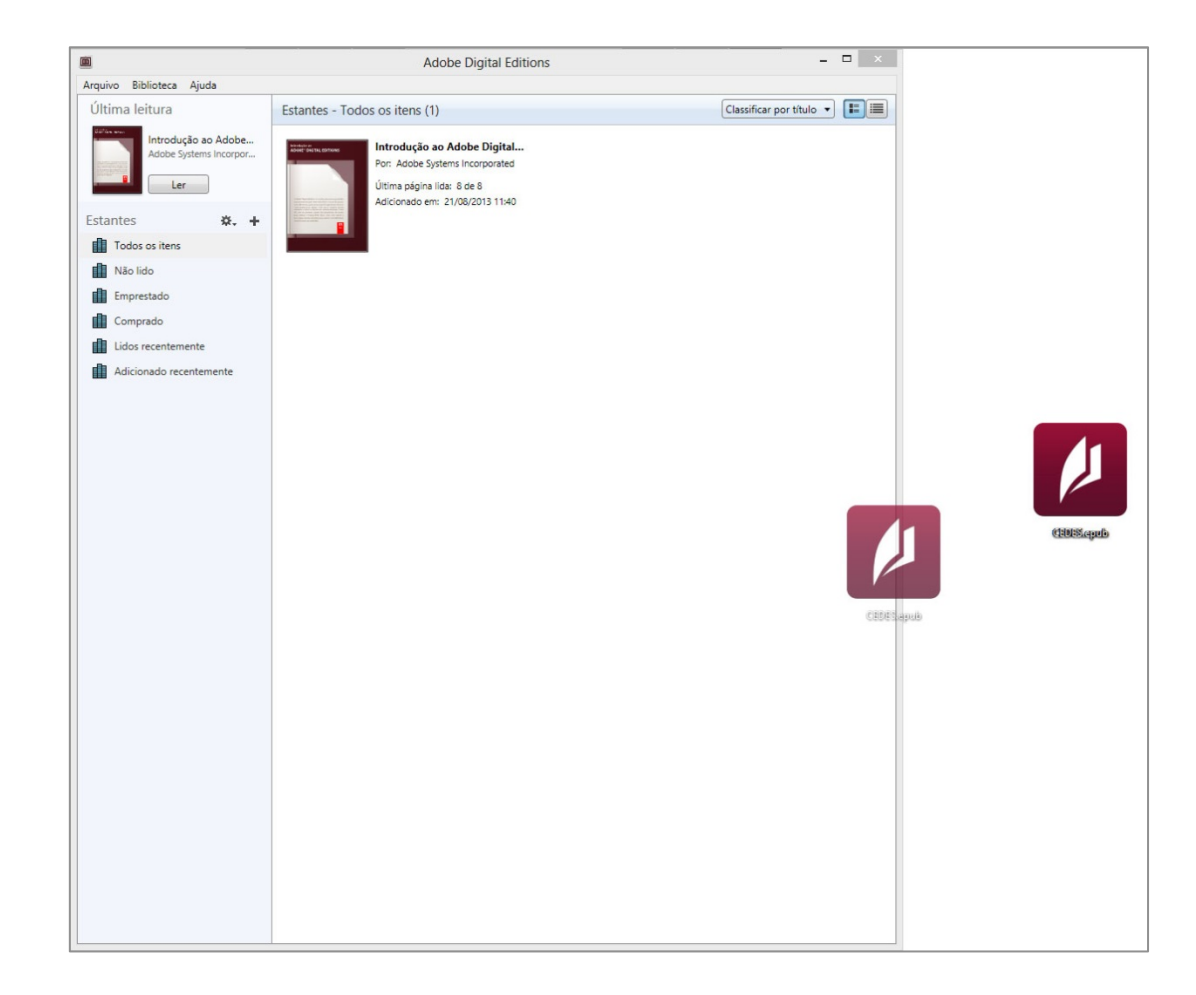

Após instalar o programa, abra o **Adobe Digital Editions**, e arraste o **arquivo.epub** para dentro do programa. Ele abrirá o e-book para leitura.